## **BÀI 11: ĐỊNH DẠNG VĂN BẢN**

### **CHỦ ĐỀ 5: ỨNG DỤNG TIN HỌC**

### **MÔN: TIN HỌC – KẾT NỐI TRI THỨC - LỚP 6**

# **BIÊN SOẠN: BAN CHUYÊN MÔN LOIGIAIHAY.COM**

#### **Vận dụng trang 52 SGK Tin học lớp 6 – Kết nối tri thức**

Trong bài học trước, em đã cùng các bạn sử dụng sơ đồ tư duy để trình bày kết quả thảo luận về nội dung cuốn sổ lưu niệm của lớp. Em hãy thực hiện các công việc sau:

a) Soạn thảo thêm nội dung cho cuốn sổ lưu niệm (bài viết cảm nghĩ, bài viết giới thiệu hoạt động, sư kiện,…).

b) Chèn thêm hình ảnh minh họa.

c) Căn lề và định dạng trang để có được bố cục hợp lí và đẹp.

d) Lưu lại tệp để dùng cho việc tạo cuốn sổ lưu niệm của lớp.

#### **Phương pháp:**

Vận dụng kiến thức vào thực tế.

#### **Cách giải:**

a) Sử dụng thao tác gõ bàn phím để soạn thảo nội dung cho cuốn sổ lưu niệm.

b) Thao tác chèn thêm hình ảnh:

*Bước 1:* Đưa con trỏ chuột vào vị trí muốn chèn thêm hình ảnh.

CẢM NGHĨ VỀ NHÓM BẠN THÂN LỚP 6A

Vi trí muốn chèn ảnh

#### Tớ là An

Minh và Khoa là hai ban đầu tiên tớ gặp và làm quen trong ngày đầu đến nhân lớp ở trường Tiểu học.

Ngay ở cổng trường khi nhìn thấy Khoa, ấn tượng đầu tiên về Khoa là cặp kính cận khá dày cậu ấy đeo. Cậu ấy cũng đang ngo ngác tìm lớp giống tớ, nhìn là biết ngay học sinh mới. Tớ ra làm quen và hỏi cậu ấy học lớp nào, không ngờ cả hai đều học cùng lớp. Bọn tớ cùng nhau đi tìm lớp.

# Loigiaihay.com

*Bước 2:* Vào thẻ Insert, chọn Pictures => hộp thoại Insert Pictures sẽ hiện ra.

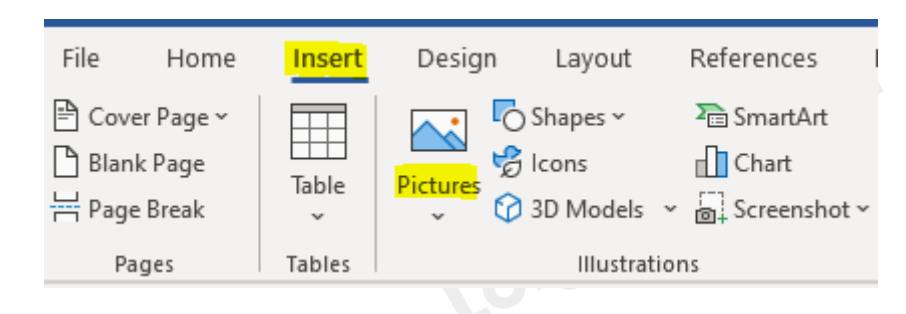

*Bước 3:* Trong hộp thoại Insert Pictures chọn ảnh mà bạn muốn chèn vào nội dung văn bản rồi nhấn chọn Insert.

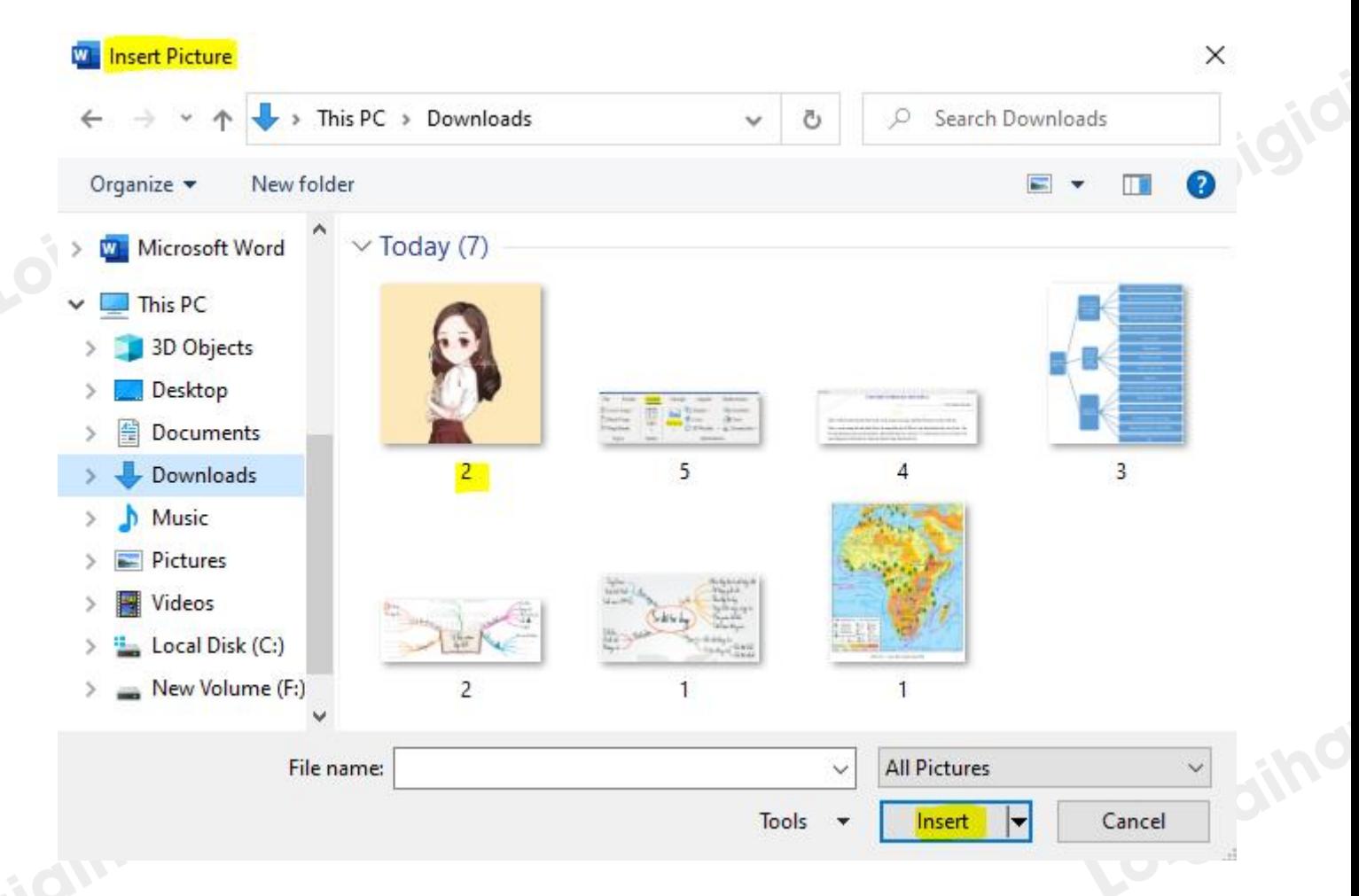

c) Căn lề và định dạng trang để có được bố cục hợp lí và đẹp.

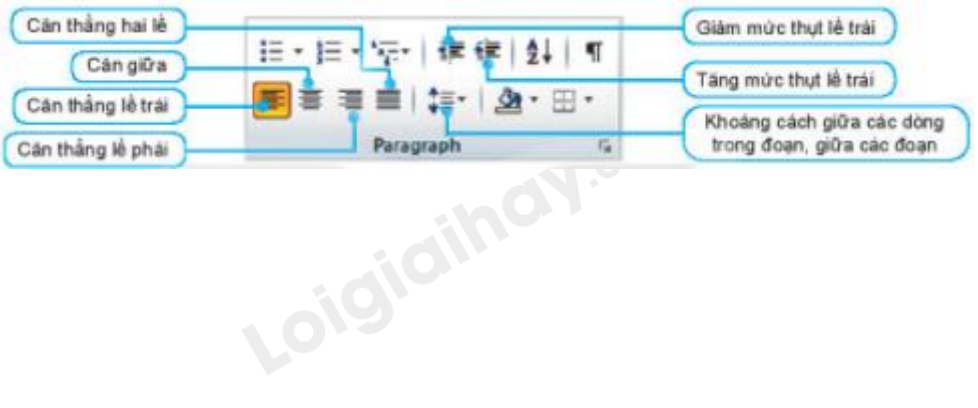

# Loigiaihay.com

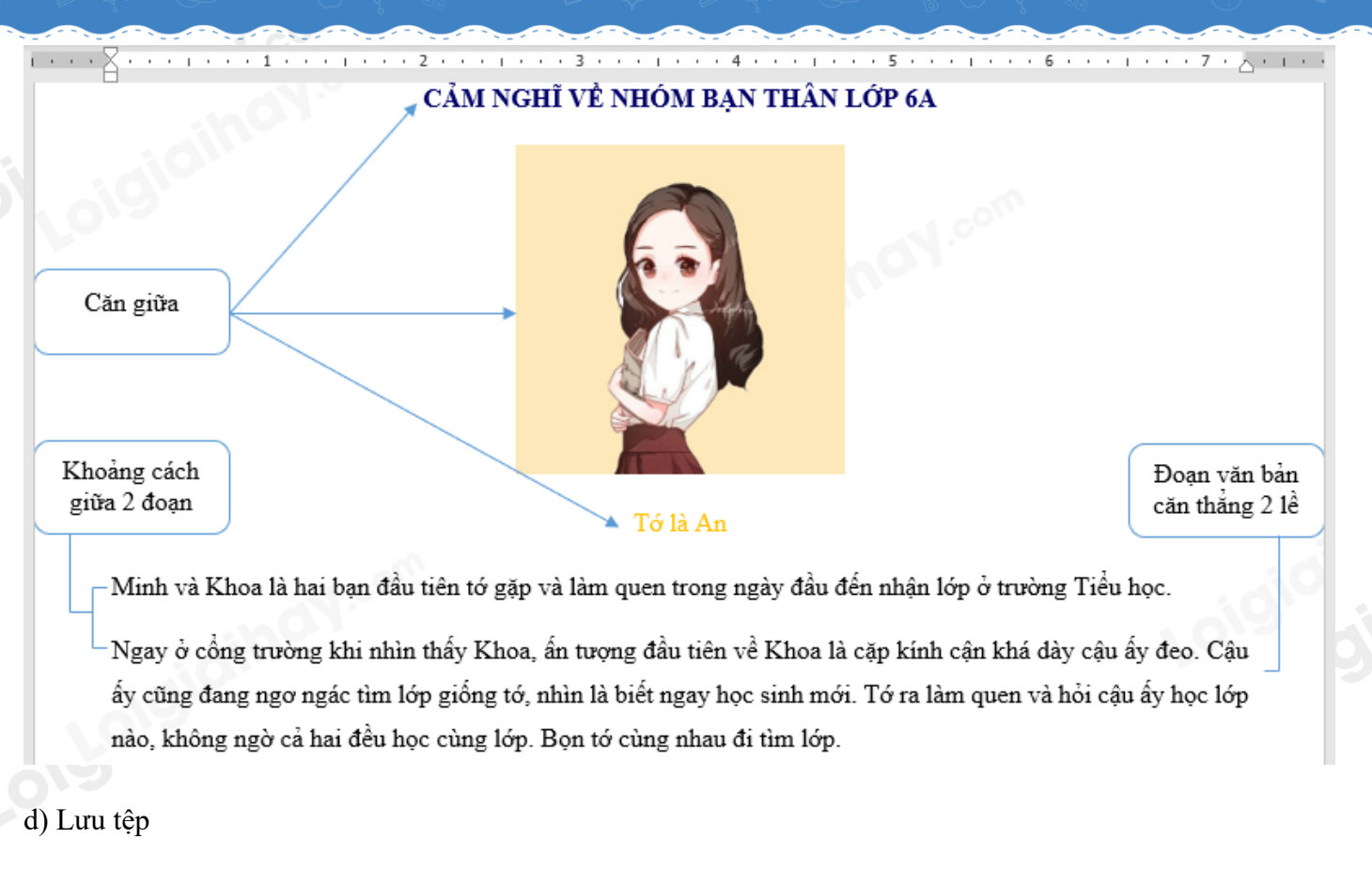

Thực hiện thao tác kiểm tra chính tả trước khi lưu tệp.

Bước 1: Chọn File => Save As để lựa chọn vị trí lưu, hộp thoại Save As sẽ hiện lên.

Bước 2: Chọn vị trí lưu tệp, điền tên tệp và nhấn nút Save để kết thúc thao tác.

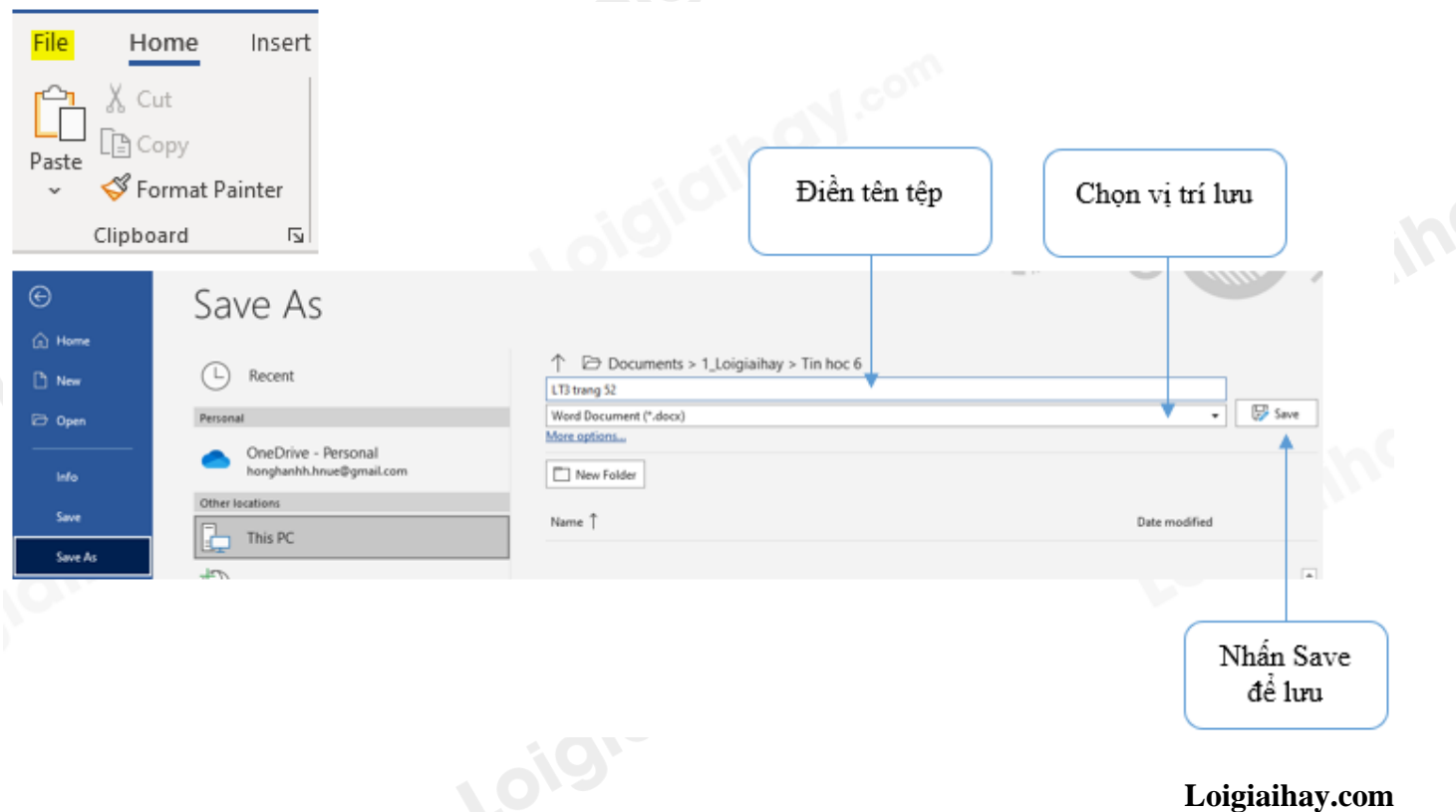